# **Welcome!**<br>City Tech 101

Winter 2024 Professor DeCoux jdecoux@citytech.cuny.edu

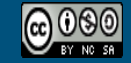

City Tech 101 by Karen Goodlad and Sarah Paruolo is licensed under a Creative Commons [Attribution-NonCommercial-ShareAlike 4.0](http://creativecommons.org/licenses/by-nc-sa/4.0/)  International License.

# **Academic Basics:** #WelcomeToCityTech

Session 1 Tuesday, January 9 Prof. DeCoux

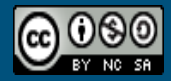

City Tech 101 by Karen Goodlad and Sarah p is licensed under a Creative Commons on-NonCommercial-ShareAlike 4.0 International License.

# **Today's Topics**

- $\star$  Introductions
- ★ CT101 Syllabus + Schedule Review
- ★ Learning Tools
- $\star$  Instructional Modalities
- ★ Campus Tour

# **Introductions**

# **Connect with your Professor**

Prof. Jessica DeCoux jdecoux@citytech.cuny.edu

## **What is a Peer Mentor?**

#### **What is a Peer Mentor?**

Peer Mentors are role models who are eager to share their experiences and knowledge to help incoming City Tech students adjust to college life.

- Attend CT101 with you every week
- Answer questions via email + office hours

# **Connect with your Peer Mentors**

Yuong Huao Ng Liang [Younghuao.ngliang@mail.citytech.cuny.edu](mailto:Younghuao.ngliang@mail.citytech.cuny.edu) Tolulope Olayemi [Tolulope.olayemi@mail.citytech.cuny.edu](mailto:Tolulope.olayemi@mail.citytech.cuny.edu)

# **What will we do during the eight sessions?**

This workshop focuses on helping new students transition to college life, and specifically to City Tech. The workshop will enhance the new student experience with information, activities, and various opportunities to connect with faculty, staff, and current City Tech students. In addition to learning how to access a variety of college services and resources, students will develop personalized plans for their college career.

#### **Syllabus + Schedule Review**

**Session 1 > Academic Basics: #WelcomeToCityTech Session 5 > Get Your Head in the Game: Mindset + Self-Care** Tuesday, January 9, 12:30 p.m. Tuesday, January 16, 12:30 p.m.

**Session 2 > The Syllabus and the Classroom** Wednesday, January 10, 12:30 p.m.

**Session 3 > #RiseAndGrind** Thursday, January 11, 12:30 p.m.

**Session 4 > You Paid For It, Use It: Resources + Services** Friday, January 12, 12:30 p.m.

**Session 6 > #YellowJacketLife: The Buzz on Getting Involved** Wednesday, January 17, 12:30 p.m.

**Session 7 > Coming to Terms with College Vocabulary** Thursday, January 18, 12:30 p.m.

**Session 8 > #aMAJORdecision** Friday, January 19, 12:30 p.m.

## **Have you completed the pre-workshop survey?**

## **To get credit for successful completion of this workshop, you must complete it by today!**

# **Learning Tools**

## **Electronic Platforms Used at City Tech**

#### **Administrative Apps**

- CUNYFirst
- Schedule Builder
- DegreeWorks

#### **General College Activities**

- Campus Wifi
- City Tech Email (Outlook)
- Microsoft Office
- OneDrive (Microsoft)
- DropBox

#### **In the Classroom**

- Blackboard
- OpenLab
- Zoom
- Blackboard Collaborate

#### **Which of these are you familiar with?**

#### **How to Access Campus Computers**

- 1. Navigate to: <https://forgot.citytech.cuny.edu>
- 2. Enter username. Username: Firstname.Lastname
- 3. Enter default password.

(For New Users Only) First name initial UPPERCASE, last name initial lowercase, your Date of Birth (MMDDYYYY), followed by the last four digits of your CUNYfirst EMPL ID. Default Password: JdMMDDYYYY9367

(Current Users): password you set up for your Active Directory account

- 1. Select four Security Questions and Provide Answers, click Save Answers. The answers are not case sensitive. • Answers must be more than four characters.
- 2. Answer both Helpdesk Security Questions, click Save Answers.
- 3. Enter and confirm your new password, click Change Password.

#### **How to Access Campus Wifi on a Personal Device**

- 1. Connect your device to CityTech-WiFi network.
- 2. Open a browser, enter: http://ecsa.citytech.cuny.edu
- 3. Click on "Faculty, Staff and Students."
- 4. Enter username: Firstname.Lastname
- 5. Enter password: City Tech Active Directory (AD) password.
- 6. Click Continue and wait for the progress bar to complete your network connection.

#### **How to Access Campus Wifi on a Personal Device (alternate option/continued)**

- 1. Download the free "geteduroam" app onto your device
- 2. Search for the institution "City University of New York," then click "next."
- 3. Login using your CUNYFirst credentials

#### **City Tech Email**  (Outlook)

Email

Calendar

Teams

Tasks

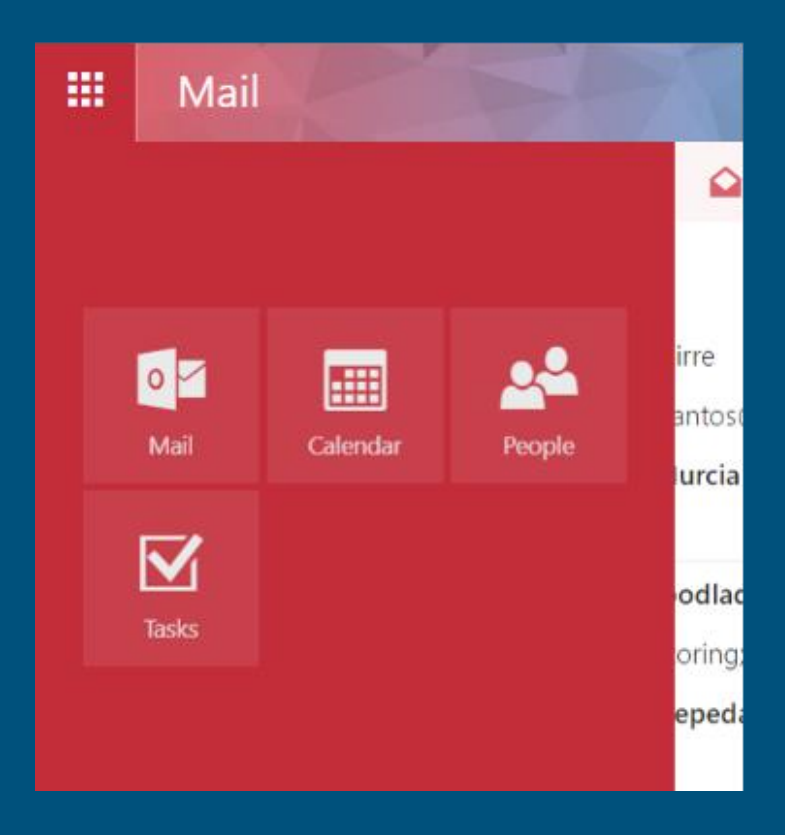

#### **City Tech Email**  (Outlook)

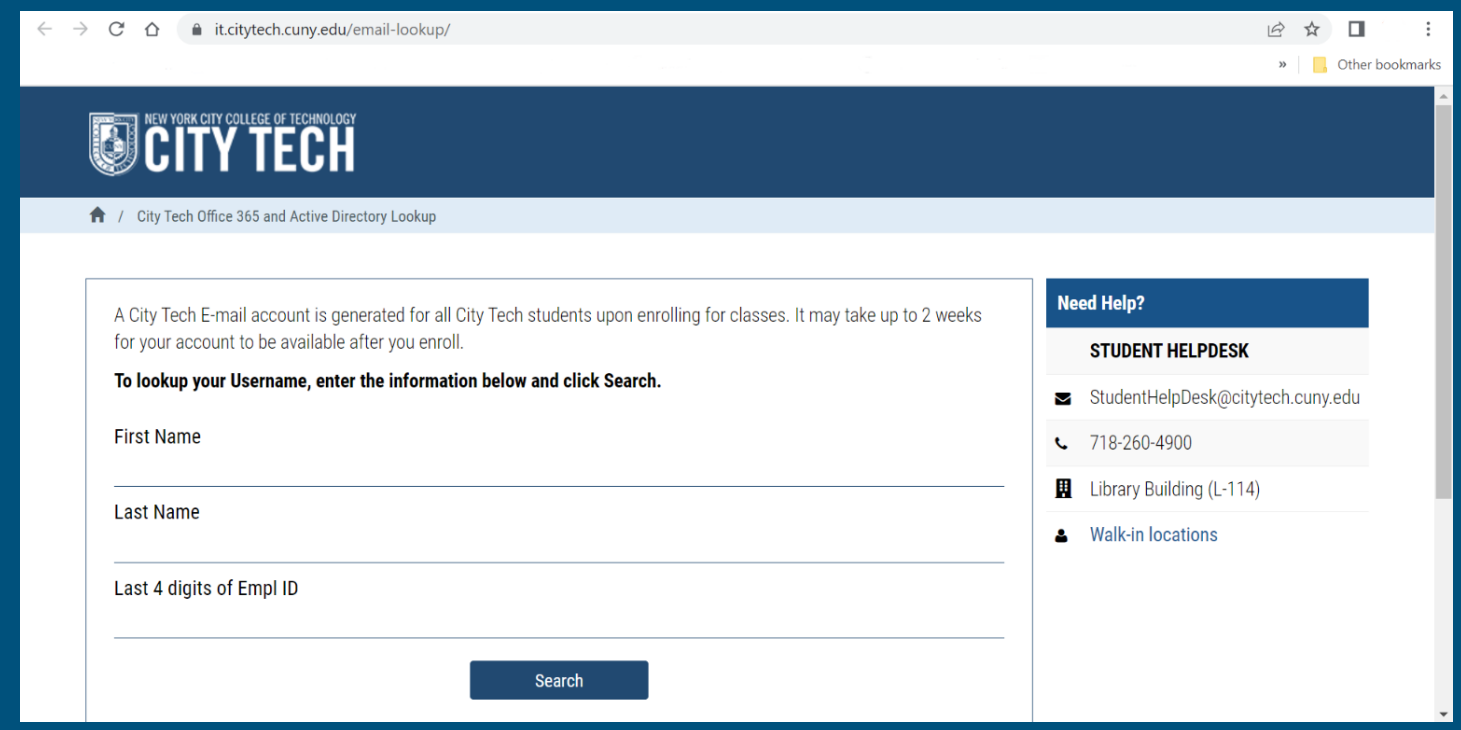

#### **Have you activated your email?**

## **Activating Your City Tech Email (Outlook)**

- 1. Visit [Email Address Look Up](https://cis.citytech.cuny.edu/Student/it_student_findemail.aspx) to find your email. (https://cis.citytech.cuny.edu/Student/it\_student\_findemail.aspx)
- 2. Go to the Microsoft Office 365 email login at <https://myapps.microsoft.com/>
- 3. Log in using the following:

YourPassword: First initial of first name UPPERCASE + first initial of last name lowercase + MMDDYYYY + last 4 of your EMPL ID.

- 1. For example: If your name is John Doe and your date of birth is 01/06/1986 and the last four digits of your EMPL ID are 1234, your password is: Jd010619861234
- 2. You will be asked a number of security questions. If prompted to create a new password, do so, but make sure to write it down!
- 3. You will also need to complete your e-mail security verification, which will enable you to reset your password if you forget it. To do this:
- 4. Open a new tab in your browser and type https://myapps.microsoft.com in the address line.
- 5. Click Verify Now.
- 6. Set up authentication for cellphone and email and verify them. Set up security questions and answers. Click Finish.
- 7. Click the Outlook icon to access your email.

**Log in. What is the most recent message you have received?**

**Have you received emails from any of your professors?**

**What can you do in Outlook besides email?**

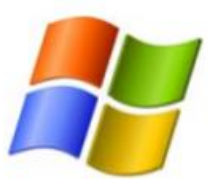

#### **HOW TO INSTALL OFFICE 365**

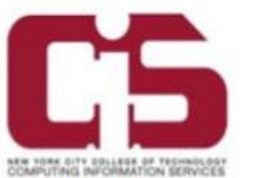

New York City College Of Technology active students have the privilege of downloading the Microsoft Office Suite for free, to a maximum of 5 devices.

- 1. Go to outlook.office365.com and log into your student email account.
- Once logged in, click on your profile icon, then click My Account.  $2.$
- On the My account page, within Install Status, click on Install Options. 3.
- After reviewing which language and version to install, click Install Office. 4.

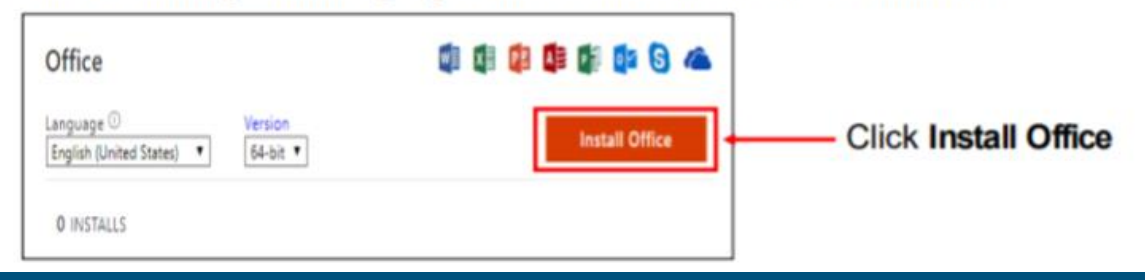

**Students have access to Microsoft Word, Excel, Powerpoint, and One Drive (cloud storage)!**

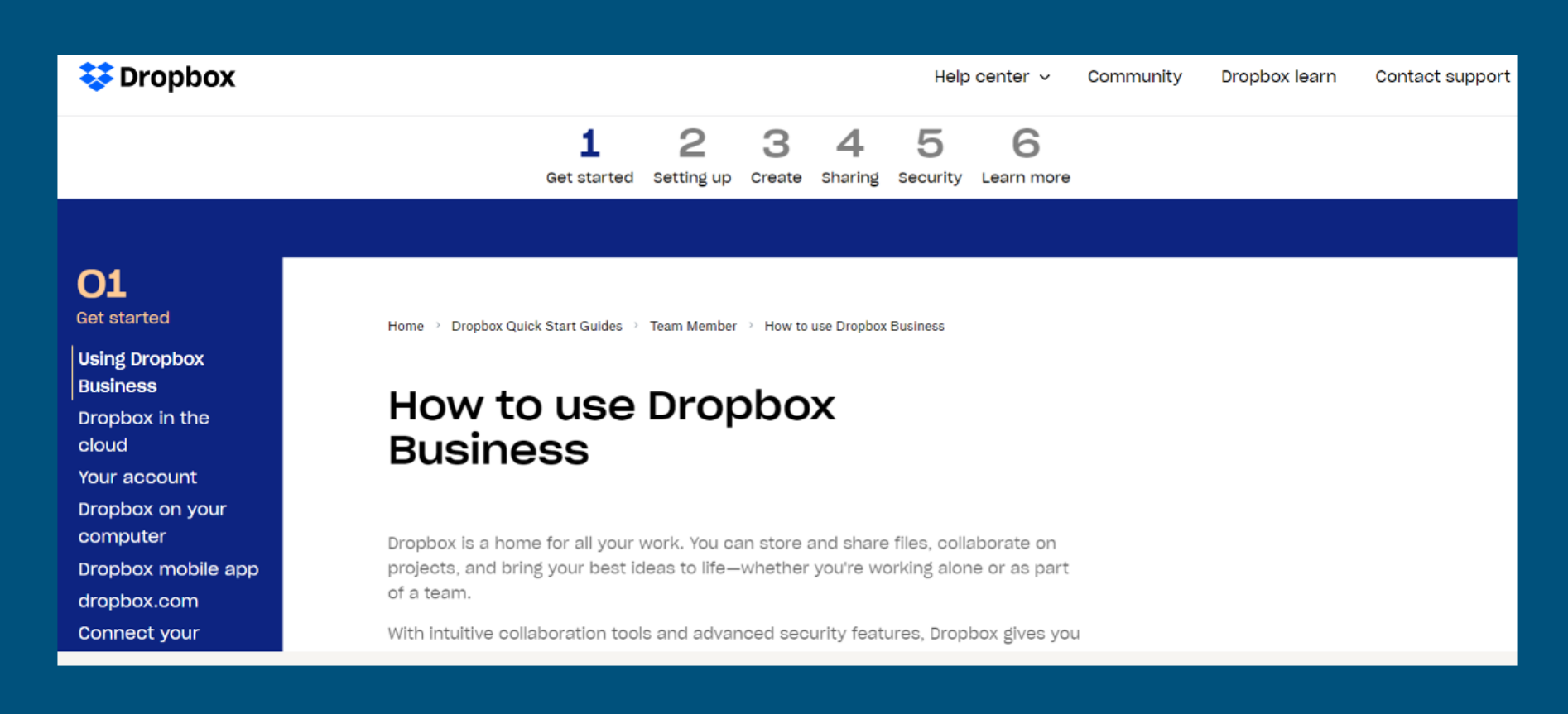

#### **Some professors use DropBox for course materials and collecting student work.**

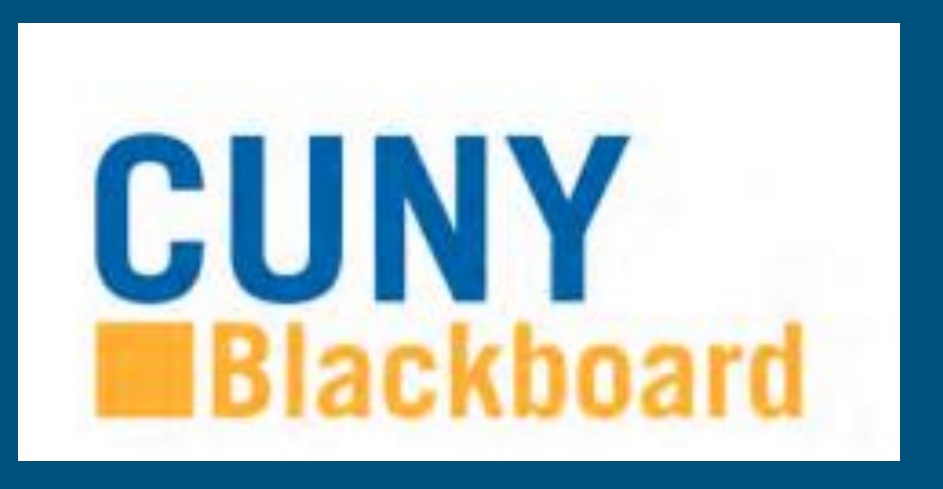

**Blackboard (Bb) is a Learning Management System– this is where your courses live online. Some professors will use Bb to post syllabi, schedules, assignments, homework, quizzes, grades, etc.**

**Some professors will meet with their online or hybrid classes in Bb using Blackboard Collaborate Ultra. This is like Zoom, but built into Bb.**

## **Log in to Blackboard…**

● **Are any of your classes available yet?** ● **Have any professors posted a welcome message or other info?**

● **Don't forget to complete your ESPARC training!**

## **Heads up! in summer 2024…**

- **City Tech will transition from using Blackboard to using Brightspace as its supported learning management system!**
- **You will get more news and instructions about this transition from the school via email in spring 2024.**

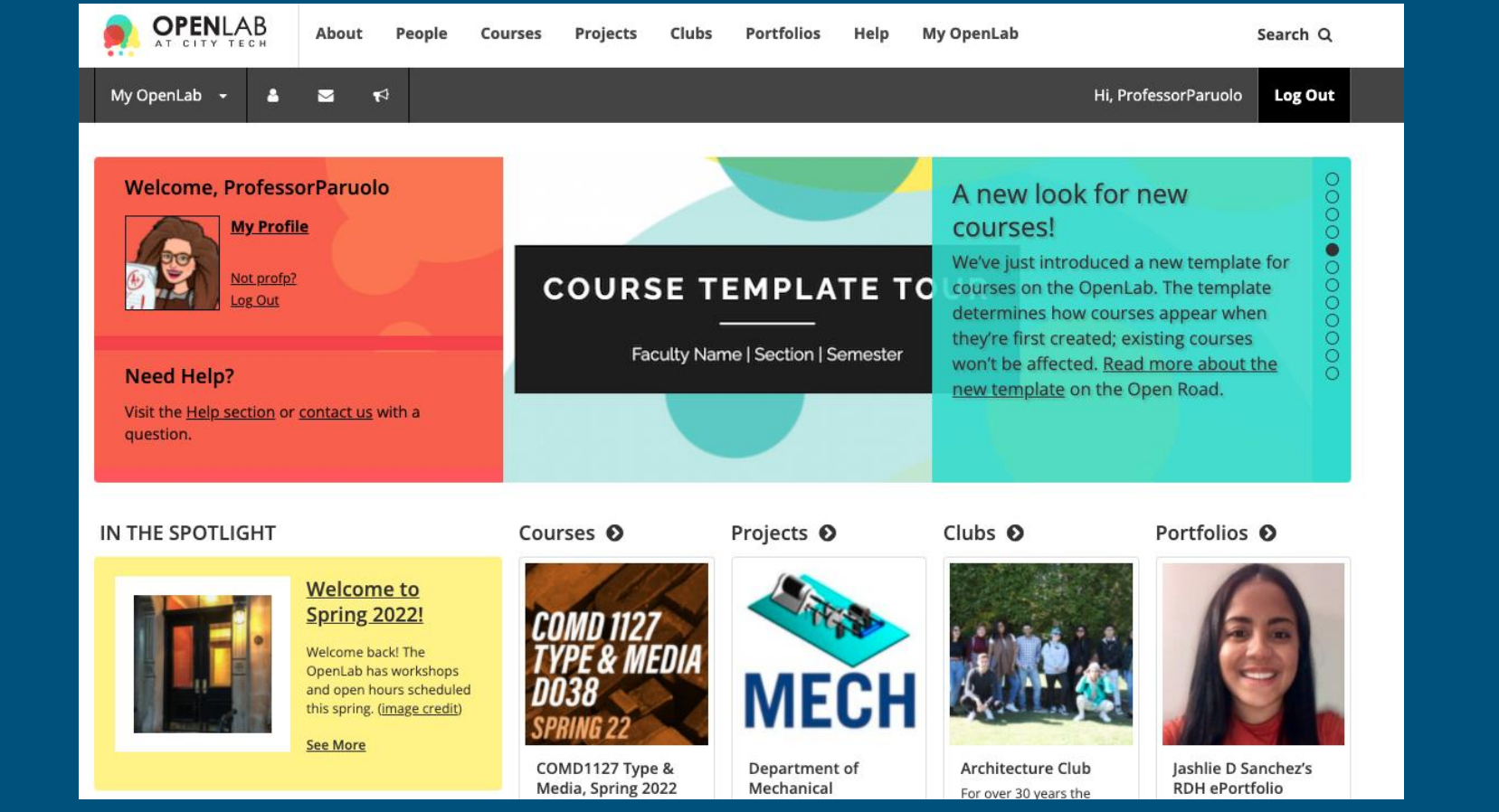

**OpenLab (OL) is similar to Blackboard– this is a place where your courses live online. Some professors may use it in the same way as Bb. OL also has projects, clubs, and portfolios, which you will not find on Bb**.

**We will be using OpenLab as the classroom management tool for our CT101 Workshop.**

**Please take a moment now to go to [openlab.citytech.cuny.edu](http://openlab.citytech.cuny.edu) to set up your account and join this course!**

**[https://openlab.citytech.cuny.edu/decoux-ct101-wn15](https://openlab.citytech.cuny.edu/decoux-ct101-wn15-winter2024/) winter2024/**

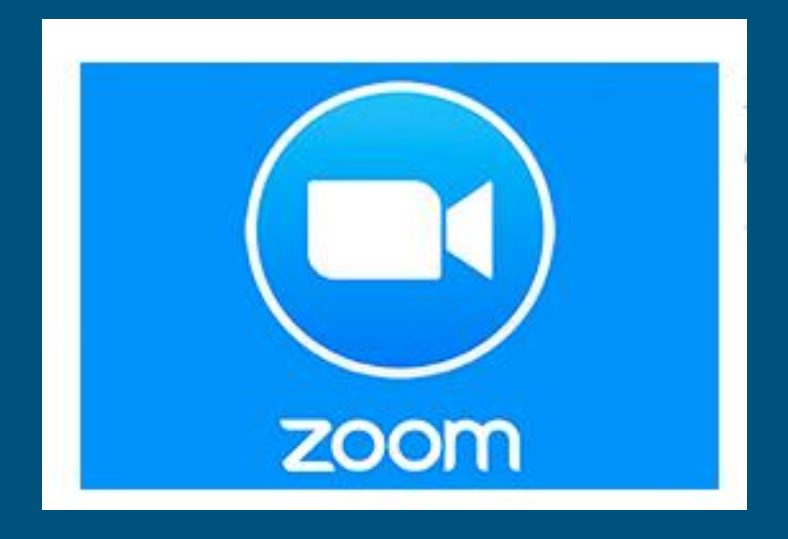

Students use Zoom to attend online or hybrid classes, meet with professors, attend school events, and more.

## **Fully Integrated Resources and Services Tool:**

#### A / CUNYfirst

**CUNYfirst** 

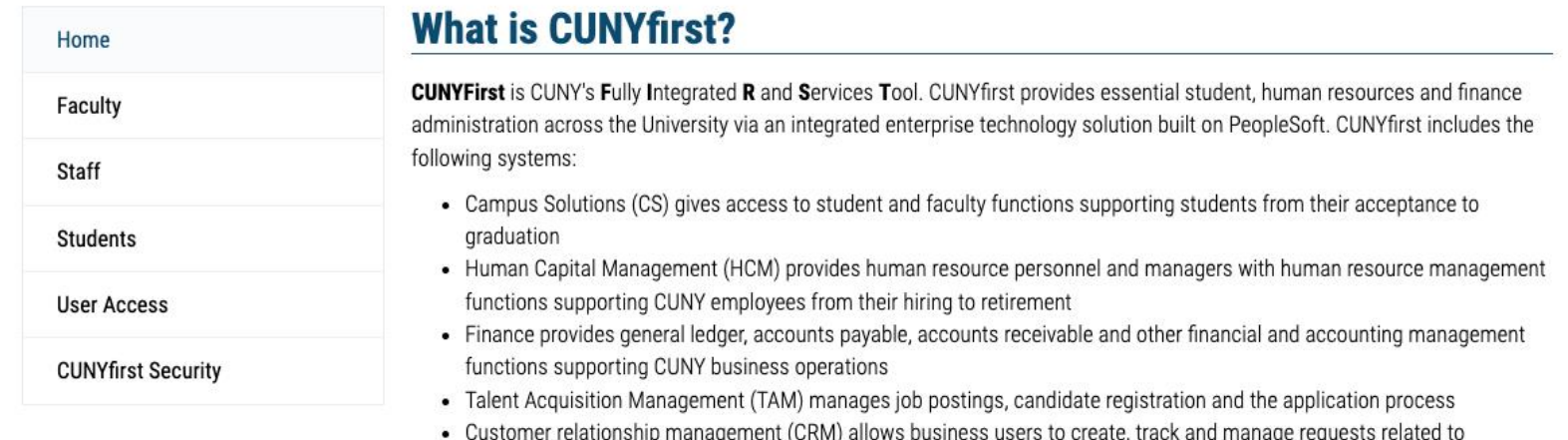

#### **Students use CUNYfirst for management of almost all personal records.**

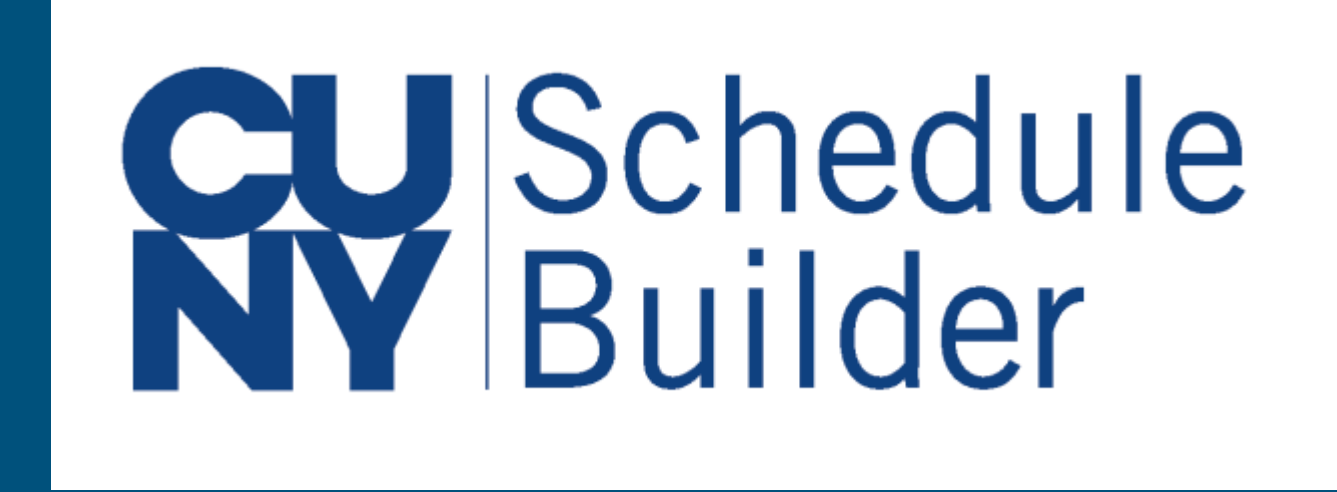

**Students use Schedule Builder to register for classes.**

# **Schedule Builder is a planning tool that can contain draft versions of your schedule.**

**Do NOT use Schedule Builder to look up your schedule for the upcoming semester!**

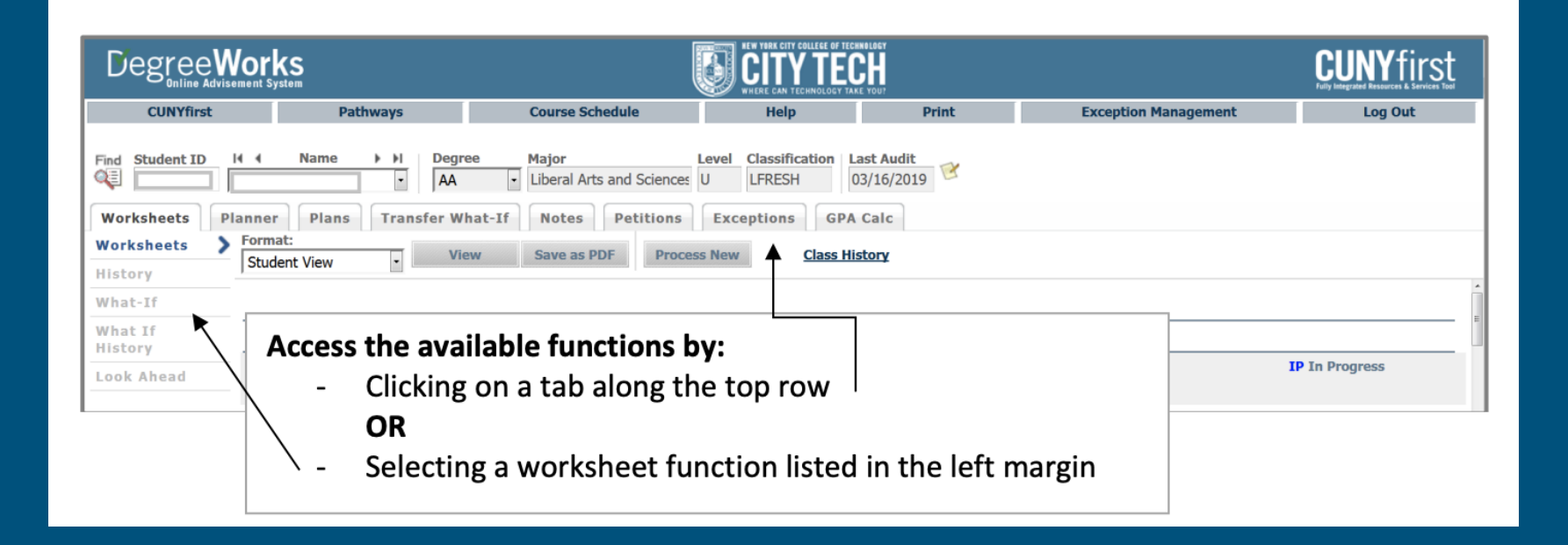

#### **Students use DegreeWorks to track academic progress and degree requirements.**

# **Instructional Modalities**

## **Instructional Modalities at City Tech**

- In person
- Online
	- Synchronous
	- Asynchronous
- Hybrid

#### **Modalities**

- Which class is fully in person?
- Which class is Online, Synchronous?
- Which class is Online, Asynchronous?
- Which class is Hybrid?

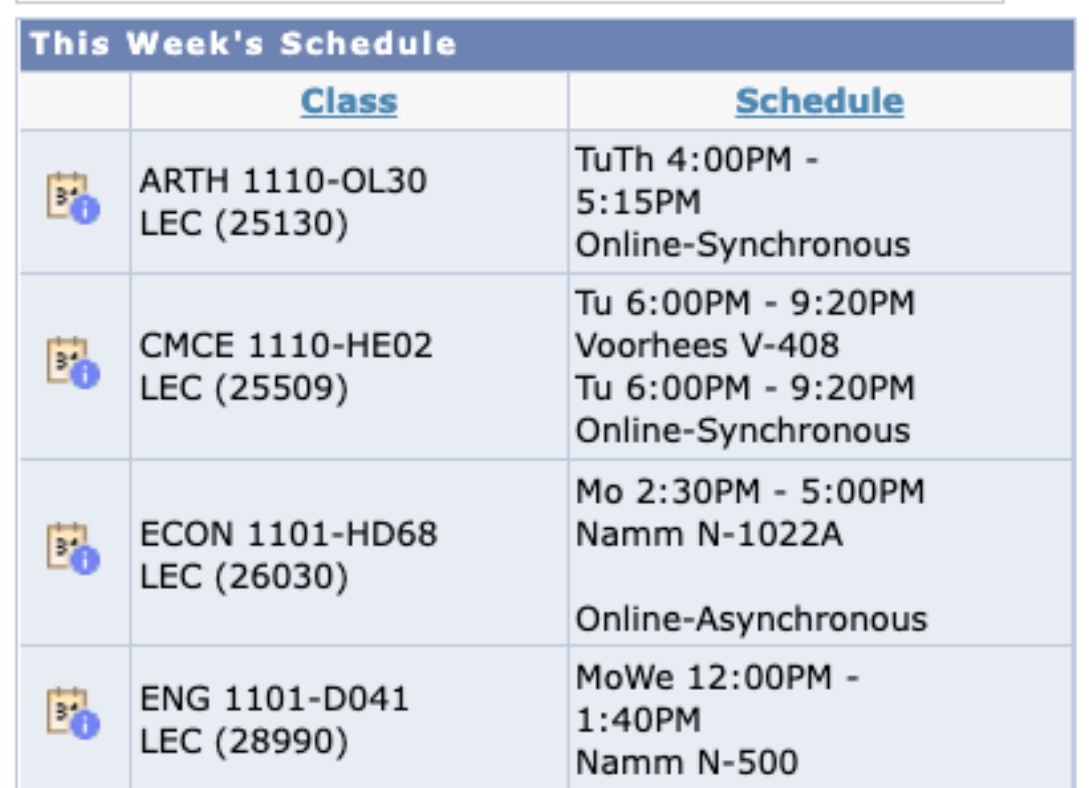

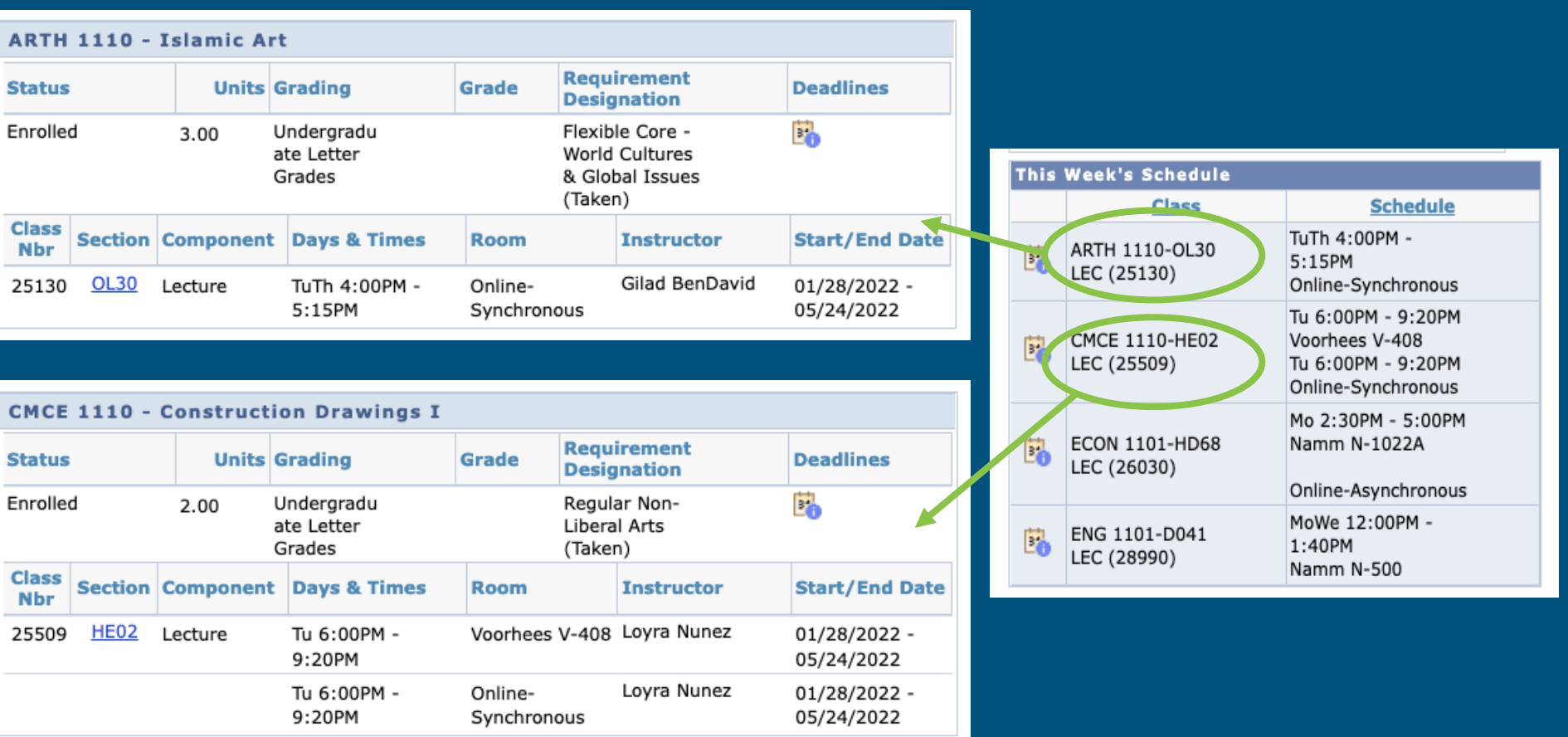

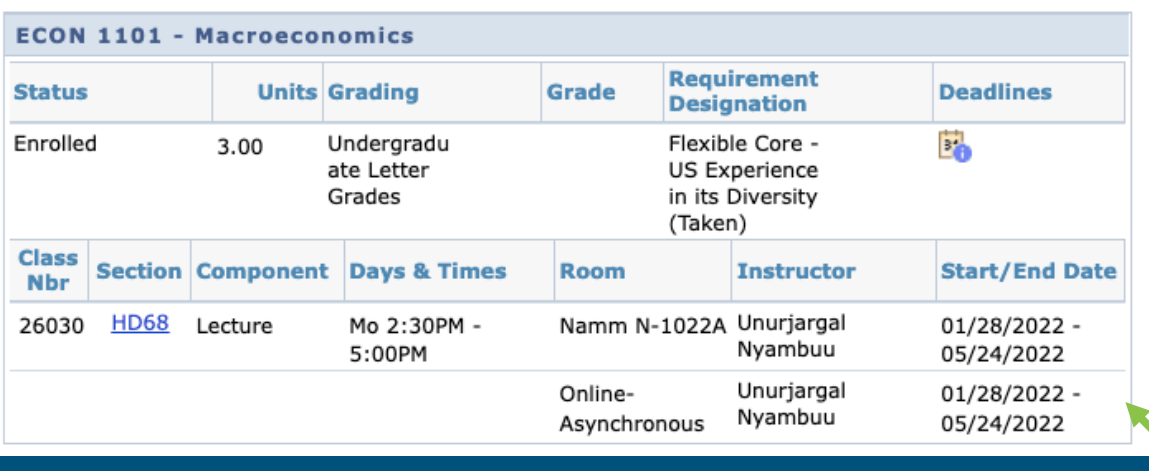

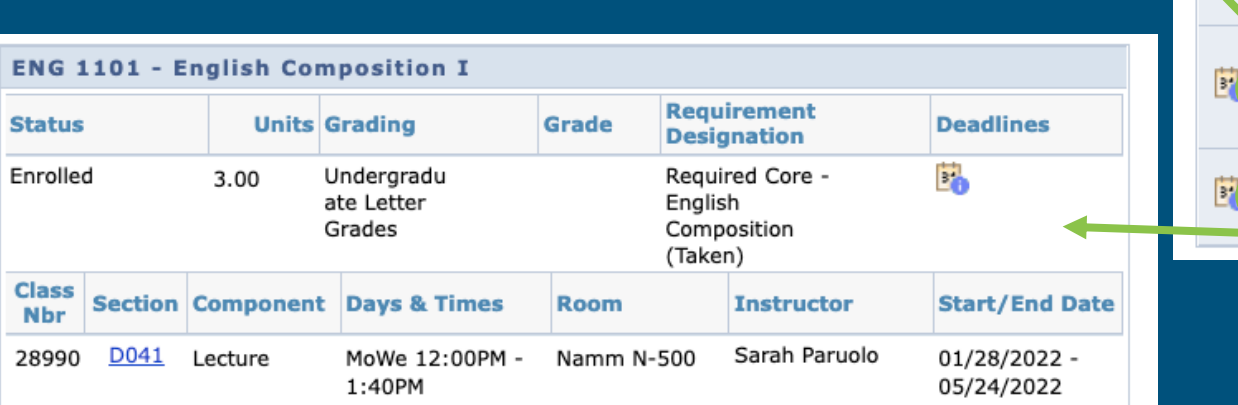

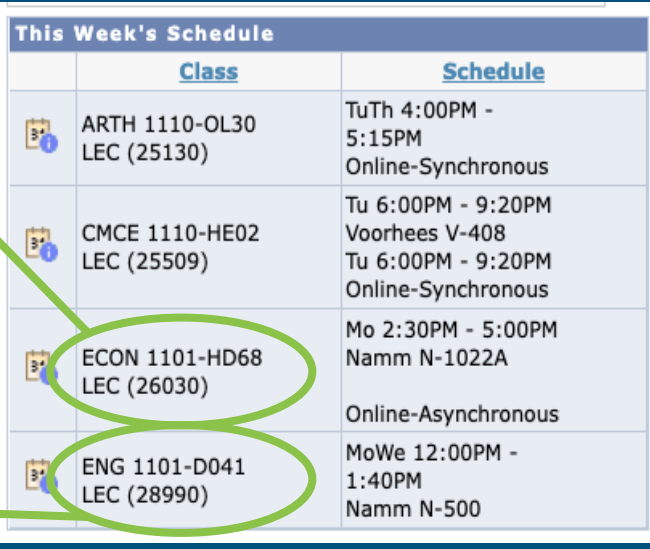

#### **Schedule Issues?**

Stay at the end of the session today for help with your schedule.

# **Let's take a tour!**

## **Course Information**

Next Meeting: Wednesday, January 10

Workshop Location: N519

[Open Lab site: https://openlab.citytech.cuny.edu/decoux-ct101-wn15](https://openlab.citytech.cuny.edu/decoux-ct101-wn15-winter2024/) winter2024/

Prof. email: [jdecoux@citytech.cuny.edu](mailto:jdecoux@citytech.cuny.edu)

Peer Mentor 1 Email: [yuonghuao.ngliang@mail.citytech.cuny.edu](mailto:yuonghuao.ngliang@mail.citytech.cuny.edu)

Peer Mentor 2 Email: [tolulope.olayemi@mail.citytech.cuny.edu](mailto:tolulope.olayemi@mail.citytech.cuny.edu)

# **Recap**

- ★ Introductions
- ★ CT101 Syllabus + Schedule Review
- ★ Learning Tools
- ★ Instructional Modalities
- ★ Campus Tour/"If the Walls…"

#### **Before Session 2…**

- **Download and review 1101 syllabi (plural of syllabus) posted on OpenLab.**
- **Complete Reflection on OpenLab by replying to Reflection #1 Post.**
	- Remember, you must have an account and be logged in to OpenLab to reply to a post.
	- How to Respond to a Reflection
		- 1. Read the Reflection post.
		- 2. Click on Comment.
		- 3. Write your comment in the box.
		- 4. Click Post.

#### **Reflection #1**

What do you want your classmates to know about you? Consider sharing your goals as a college student, why you chose City Tech, what you hope to learn in your first semester at City Tech or anything important to you.

Read other classmate's posts and help welcome each other by writing a response.

# **Academic Basics:** #WelcomeToCityTech

Session 1 Tuesday, January 9 Prof. DeCoux

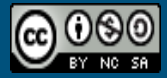

City Tech 101 by Karen Goodlad and Sarah p is licensed under a Creative Commons on-NonCommercial-ShareAlike 4.0 International License.